## 電腦開機選擇鍵盤燈號

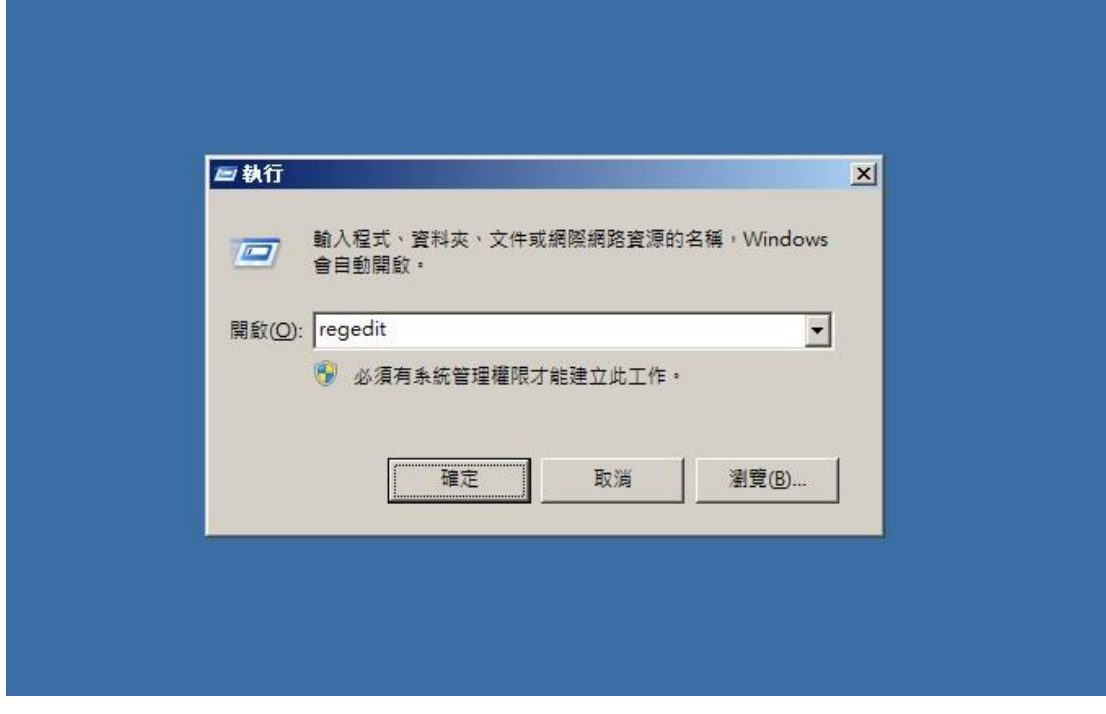

I

一. 執行內(可用視窗鍵+R 顯示) 輸入 regedit 並按 確定

## 二.找尋圖內的路徑(下方有) 然後點開該檔案(下方有數字代表的意義)

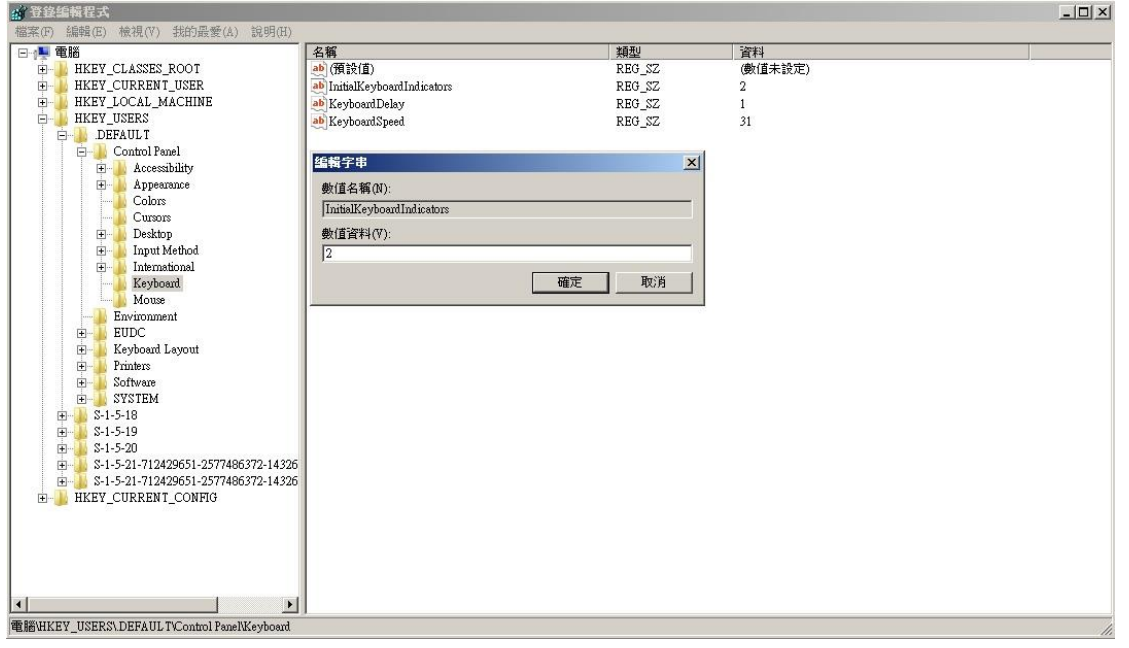

「regedit」開啟註冊表編輯器,尋找「HKEY\_USERS \DEFAULT \ControlPanel \Keyboard |, 將下面 「InitialKeyboardIndicators」的值改為「2」,然後退 出註冊表及重新啟動電腦,以後〈Num Lock〉燈便 會長亮。

以下為各數值所代表的意義:

- 0 Indicators-off
- 1 Caps Lock—on
- 2 Num Lock—on
- 3 Caps Lock—on & Num Lock on
- 4 Scroll Lock—on
- 5 Caps Lock—on & Scroll Lock—on
- 6 Num Lock—on & Scroll Lock—on
- 7 Caps Lock—on & Num Lock—on & Scroll

Lock—on